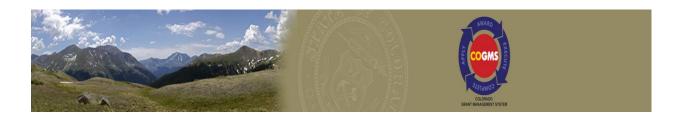

# Crime Victim Services (CVS) Grants Guide to COGMS Post Award Submissions

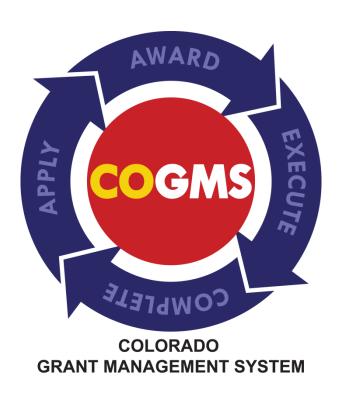

# **Table of Contents**

| 1  | Summary                                                           | 3  |
|----|-------------------------------------------------------------------|----|
| 2  | Getting Started                                                   | 3  |
| 3  | CVS Statistical and Narrative Report (Quarterly Narrative Report) | 7  |
| 4  | CVS Financial Report (Quarterly 1A)                               | 18 |
| 5  | Payment Request                                                   | 24 |
| 6  | Payment Request – for State Agencies Only                         | 29 |
| 7  | Payment Request Verification                                      | 35 |
| 8  | DCJ Form 13 Equipment Procurement Certification                   | 39 |
| 9  | DCJ Form 5 – Equipment/Inventory Retention Form                   | 45 |
| 10 | DCJ Form 16 – Professional Services Certification                 | 49 |
| 11 | DCJ 1B - Project Income                                           | 55 |
| 12 | Grant Modification Requests                                       | 59 |
| 13 | Closing out the Grant                                             | 63 |
| 14 | Questions?                                                        | 63 |

#### 1 Summary

The Colorado Grant Management System (COGMS) is a statewide system designed to automate all phases of the Office for Victims Programs (OVP) grant cycle from application submission to project closeout. COGMS is used by grantees to apply for funds, access award documents, request reimbursement of approved budget expenditures, submit narrative and financial reports and make grant modifications.

This guide is intended to provide step-by-step instructions for grantees on how to access and submit all required Post Award Submissions (such as quarterly narrative and financial reports, payment requests, DCJ Form 16, and modification requests). Only those forms included in your *Award Schedule* (part of the Acknowledge Award Schedule and Documents step) are required to be completed for your grant, if a form does not apply to your grant it will not be visible in your *Award Schedule*.

## 2 Getting Started

To access all forms, you will need to log in to COGMS and enter your user name and password: https://g3.state.co.us/grantium/frontOffice.jsf

If you have forgotten your user name, contact Kathy Holland at OVP at <a href="mailto:kathryn.holland@state.co.us">kathryn.holland@state.co.us</a>. If you have forgotten your password, use the link under the Login button to request that your password be reset

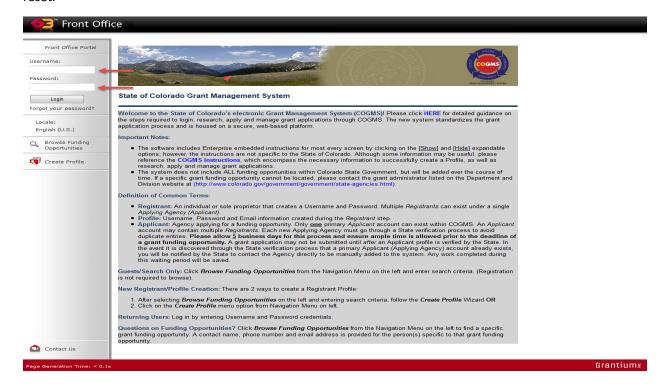

**TIP FOR USING FILTERS**: You can use filters in COGMS to help you navigate through the system. The following screen shot illustrates the filters under the Submission tab. Grantees can filter by *Applicant Project Name*, *Date Submitted*, *Project Status*, *Submission Version*, and *Associate Type*. Click on the drop down menu for each filter to display the options. Filters can also be hidden to free up workspace on your screen.

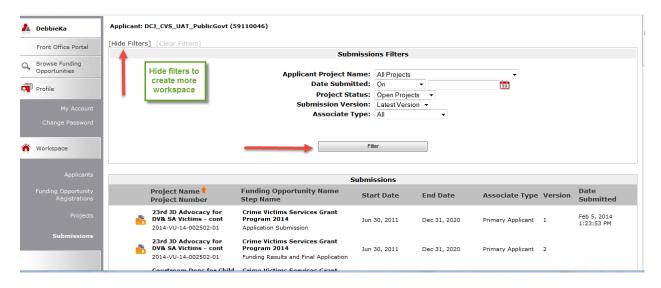

TIP FOR EXPORTING FORMS TO PDF: Each form in COGMS can be exported to pdf, saved, and/or printed. Once the form has been opened by clicking on the icon, an *Export to PDF* link is activated in the left menu bar as illustrated below. Click on the link to export the form to PDF.

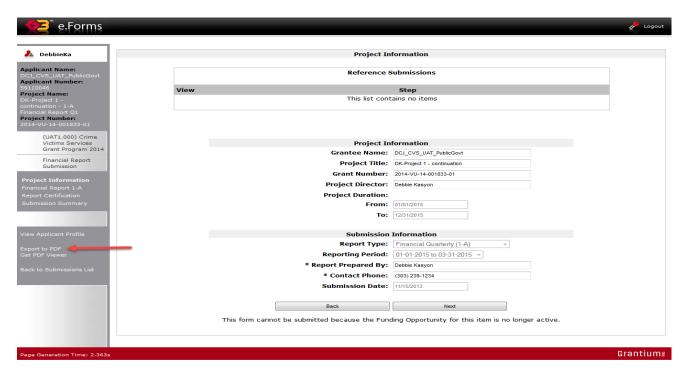

In the *Configure PDF Export* screen, select all of the formlets (sections) of the form to be exported. Click on *Export to PDF* at the bottom of the screen.

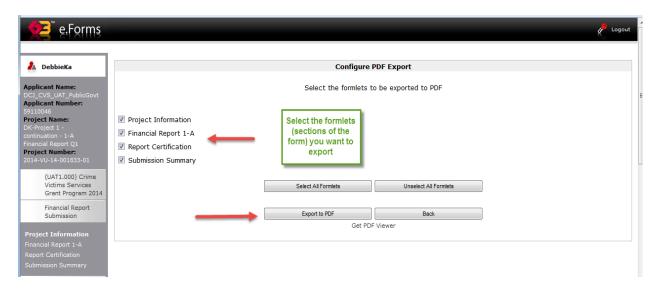

Click on *Open* or *Save* to complete the export. By selecting *Save*, the grantee must provide a location on their computer to save the form.

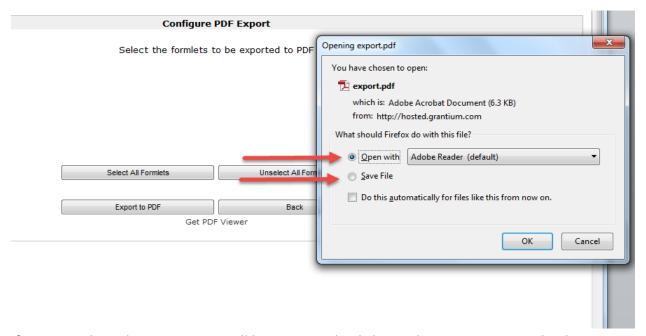

If *Open* is selected, a PDF output will be generated. Click on *File*, *Save As*, *PDF* and indicate a location on your computer to save the PDF output. Once the PDF output has been saved, simply click on the red X in the upper right hand corner to close the document.

Be sure to click on the *Back* button to return to the form in COGMS. Then click on the *Back to Submissions List* item to return to the Submissions list (screen shot below).

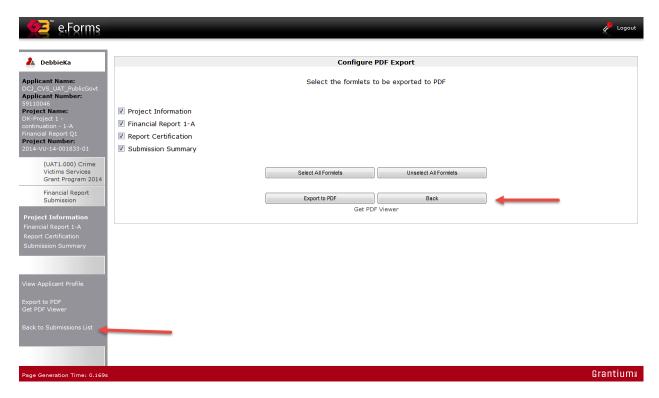

#### 3 CVS Statistical and Narrative Report

The Statistical and Narrative Report is used by all grantees to report progress on the approved goals and objectives of the project. This is different than previous grant years when quarterly narrative reports were different, depending on the funding source of the grant. There will be sections of the report that are visible and need to be completed based on the purpose area of your grant. For example, if your agency was funded to provide direct victim services, then the victim services grids will be visible. If your agency was funded to provide training to professionals, then the training grid will be visible, etc. For the purposes of these instructions, we will provide screen shots of a victim services project.

The Statistical and Narrative Report is listed in COGMS by its title and includes the year and quarter, for example, the narrative report due the first quarter of 2015 is titled: 2015 Statistical and Narrative Report Qtr. Jan – Mar. If an agency has more than one grant award, a quarterly narrative report will have to be completed for each award on a separate form.

#### Important due dates:

| Quarter         | Reporting Period        | Date the report must be submitted in COGMS |
|-----------------|-------------------------|--------------------------------------------|
| 1 <sup>st</sup> | January 1 – March 31    | April 15, 2015                             |
| 2 <sup>nd</sup> | April 1 – June 30       | July 7, 2015                               |
| 3 <sup>rd</sup> | July 1 – September 30   | October 15, 2015                           |
| 4 <sup>th</sup> | October 1 – December 31 | January 15, 2016                           |

Also new this year is the narrative report includes a section for reporting the demographic information of victims served. All grantees that provide direct services to victims are required to complete this section; the race, gender and age fields are mandatory. Only the fields under *Other Demographics* are optional.

**NOTE:** The quarterly report will be visible in COGMS on the first day of each quarter. This means that you will only see the  $1^{st}$  quarter report on January 1, 2015; you won't see the second quarter report until April 1, etc.

To access the *Statistical and Narrative Report*, log in to COGMS and enter your user name and password: https://g3.state.co.us/grantium/frontOffice.jsf

If you have forgotten your user name, contact Kathy Holland at OVP at <a href="mailto:kathryn.holland@state.co.us">kathryn.holland@state.co.us</a>. If you have forgotten your password, use the link under the <a href="mailto:Login">Login</a> button to request that your password be reset.

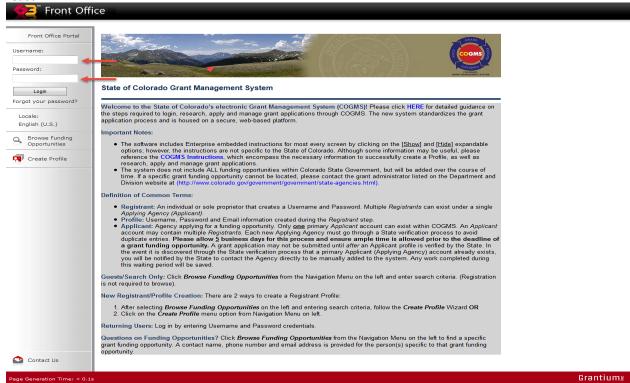

Click Submissions in the left menu bar after logging in.

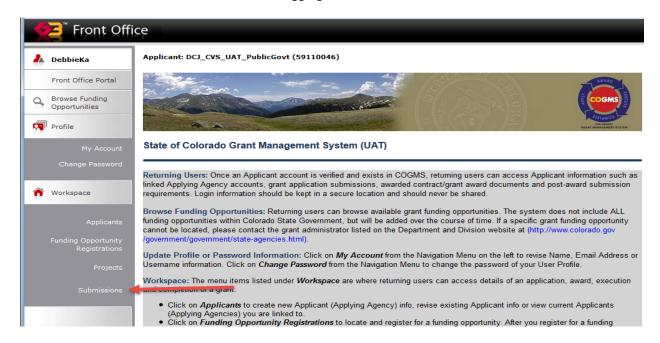

At the Submissions screen (below), find the Narrative and Statistical Report in the left column (second screen shot). **NOTE:** In the second column, all of the post award submissions are called Initial Post Award Submission so you must look in the first column to find the correct report.

Click on the icon next the Narrative and Statistical Report.

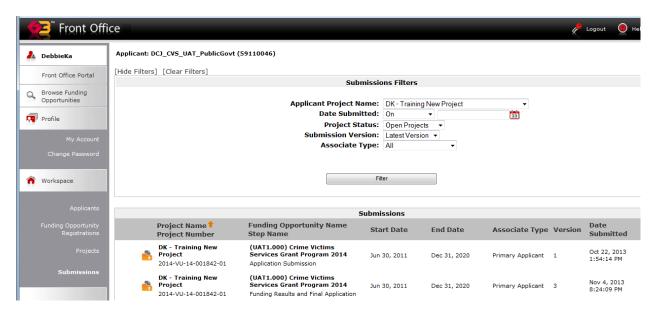

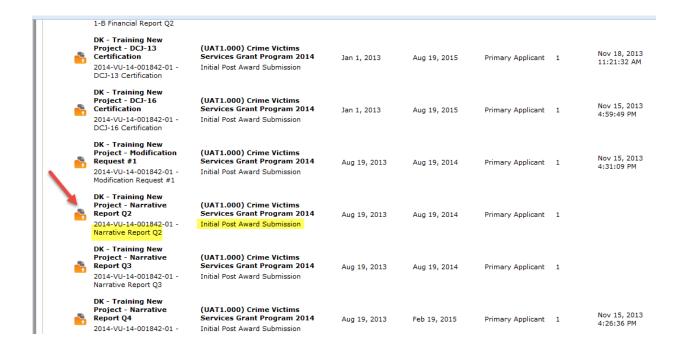

Upon opening the *Statistical and Narrative Report*, the Project Information screen will be displayed. This screen lists the basic information about your grant, and also lists, under *Report Type*, which type of report you are completing. Make sure you have opened the correct reporting form! Complete the *Report Prepared By* and *Contact Phone* fields (highlighted in yellow below) and click *Save and Next* at the bottom of the screen. **NOTE**: *You are required to list the name and phone number of at least <u>one</u> person who prepares the report, though there is space to enter an optional second person as a report preparer.* 

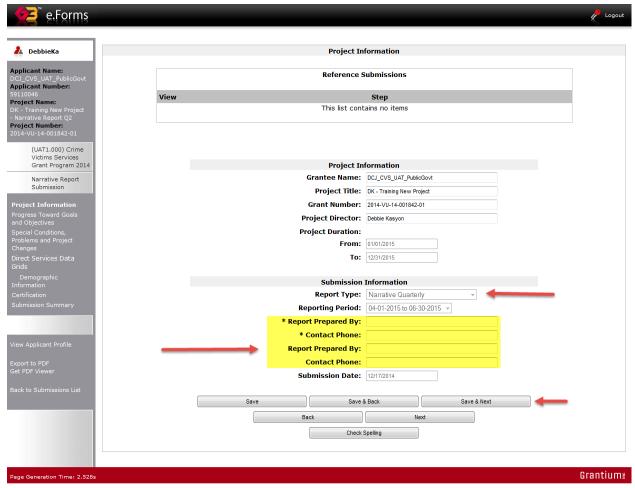

The next screen is the *Progress Toward Goals and Objectives* screen. Your board approved goals and objectives will prepopulate in this form. You need to report your progress in the box beneath each objective (highlighted area in the screen shot below). There is a 2,000 character limit in each box. For the fourth quarter (final) report, you should summarize all four quarters of data. After completing the boxes under each objective, click *Save & Next* to proceed to the next section of the report.

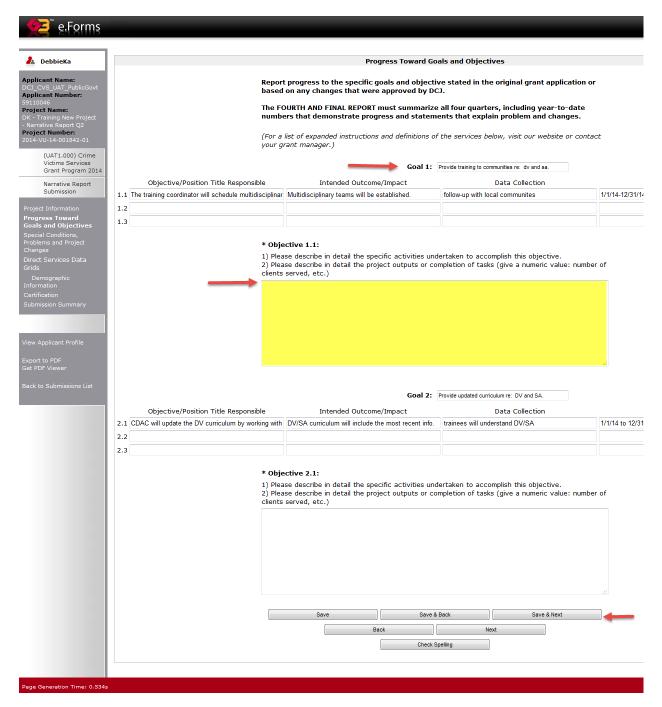

This section of the form is where grantees will report their progress on *Special Conditions*, *Problems* and *Project Changes*. Complete the boxes below each item. These fields are mandatory, if they do not apply, simply type N/A in the box. There is a 5,000 character limit in each box. Please check your grant contract to determine if you have any special conditions beyond the standard special conditions. Report only on any additional special conditions in this item. Click *Save & Next* to proceed to the next section of the report.

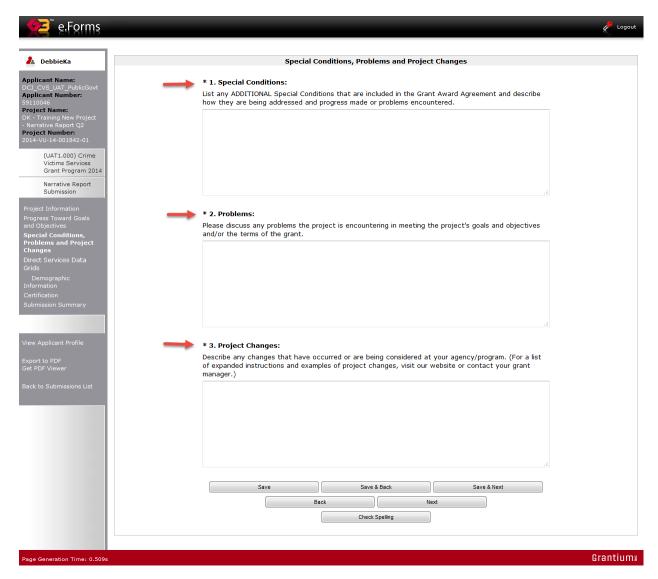

**VOCA Grantees Only**: The following screen will be visible for VOCA-funded grantees only. Report the number of volunteers working on the VOCA project for the quarter in which you are reporting information. Also report the number of hours provided to the VOCA-funded project during the quarter. Indicate YES or NO in the drop down menu for the question about whether your agency has a record of volunteer hours. Click *Next* at the bottom of the screen to proceed to the next section of the report.

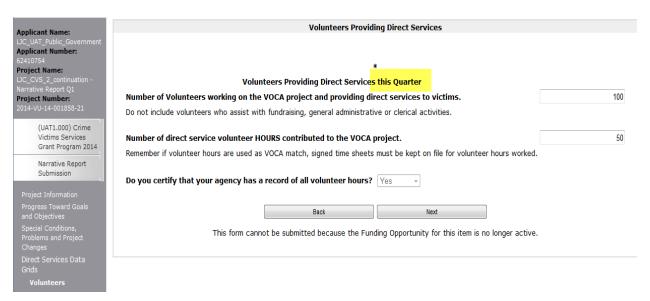

For those agencies funded to provide direct victim services, the *Quarterly Project Data* section will be visible. The grids in this section are used to report the unduplicated number of victims served and the type of services provided to the victims. The *Projected # of Victims* columns will be pre-populated with the numbers from your approved application. Grantees need to complete the *Actual # of Victims* columns with their quarterly data (highlighted in yellow below). Click *Next* at the bottom of the screen to proceed.

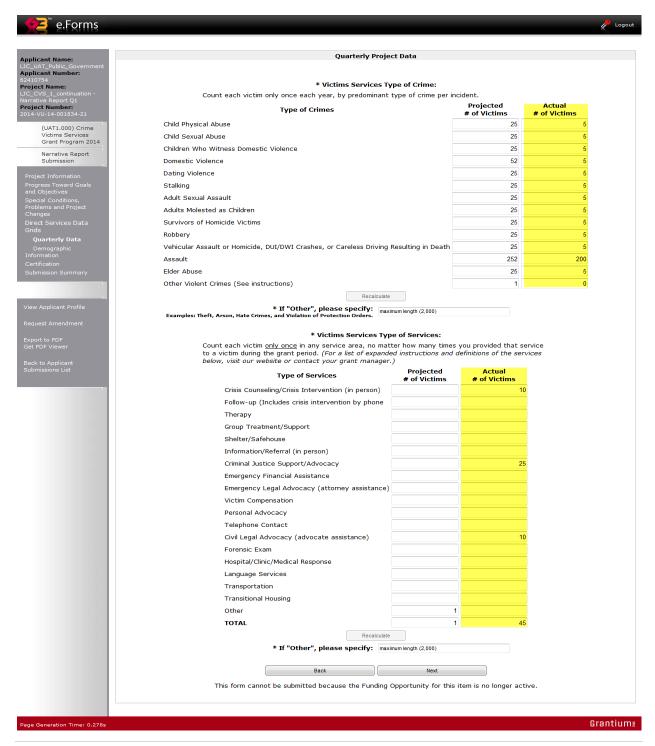

The *Demographics of Victims/Survivors Served or Partially Served* section of the form is where you will report demographic information about the victims you serve. Only those agencies funded to provide direct victim services will complete the demographic information section. The Race/Ethnicity category is the only one that can exceed the total number of victims served, since many people identify as more than one race. Click *Save & Next* to proceed.

| e.Forms                                            | <b>№</b> Logout                                                                                            |
|----------------------------------------------------|----------------------------------------------------------------------------------------------------|
| _                                                  |                                                                                                    |
| A DebbieKa                                         | Demographics of victims/survivors served or partially served                                               |
| Applicant Name: DCJ CVS UAT PublicGovt             | * Race/Ethnicity                                                                                           |
| Applicant Number:                                  | Victims/survivors should not be counted more than once in either the category "American Indian and         |
| 59110046  Project Name:  DK - Training New Project | Alaska Native" or in the category "Native Hawaiian and other Pacific Islander".  Number of  Race/Ethnicity |
| - Narrative Report Q2 Project Number:              | American Indian and Alaska                                                                                 |
| 2014-VU-14-001842-01                               | Native                                                                                                    |
| (UAT1.000) Crime<br>Victims Services               | Asian                                                                                                    |
| Grant Program 2014                                 | Black or African American                                                                                  |
| Narrative Report<br>Submission                     | Hispanic or Latino                                                                                         |
|                                                    | Native Hawaiian and other Pacific                                                                          |
| Project Information<br>Progress Toward Goals       | Islander                                                                                                   |
| and Objectives                                     | White                                                                                                    |
| Special Conditions,<br>Problems and Project        | Unknown                                                                                                    |
| Changes<br>Direct Services Data                    | Total Race/Ethnicity 0                                                                                     |
| Grids                                              | Recalculate                                                                                                |
| Demographic<br>Information                         |                                                                                                    |
| Certification Submission Summary                   | * Gender: Number of                                                                                        |
|                                                    | Gender victims/survivors                                                                                   |
|                                                    | Female                                                                                                    |
| View Applicant Profile                             | Male                                                                                                    |
| Export to PDF                                      | Unknown                                                                                                    |
| Get PDF Viewer                                     | Total Gender 0                                                                                             |
| Back to Submissions List                           | Recalculate                                                                                                |
|                                                    | * Age:                                                                                                    |
|                                                    | Number of                                                                                                  |
|                                                    | victims/survivors 0-10                                                                                     |
|                                                    | 11-17                                                                                                    |
|                                                    | 18-24                                                                                                    |
|                                                    | 25-59                                                                                                    |
|                                                    | 60+                                                                                                    |
|                                                    | Unknown                                                                                                    |
|                                                    | Total Age 0                                                                                                |
|                                                    | Recalculate                                                                                                |
|                                                    |                                                                                                    |
|                                                    | Other Demographics:  Number of                                                                             |
|                                                    | Other Demographics victims/survivors                                                                       |
|                                                    | People with disabilities                                                                                   |
|                                                    | People with limited English proficiency                                                                    |
|                                                    | People who are immigrants/refugees/asylum seekers                                                          |
|                                                    | People who live in rural areas                                                                             |
|                                                    | Total Other Demographics 0                                                                                 |
|                                                    | nevalCulate                                                                                                |
|                                                    | Save Save & Back Save & Next                                                                               |
|                                                    | Back Next                                                                                                  |
|                                                    |                                                                                                    |
|                                                    |                                                                                                    |
| Page Generation Time: 0.555s                       | Grantium                                                                                                   |

**VOCA Grantees Only:** For the 3<sup>rd</sup> quarter narrative report only, *Program Development* questions will be visible for VOCA grantees. See screenshot below.

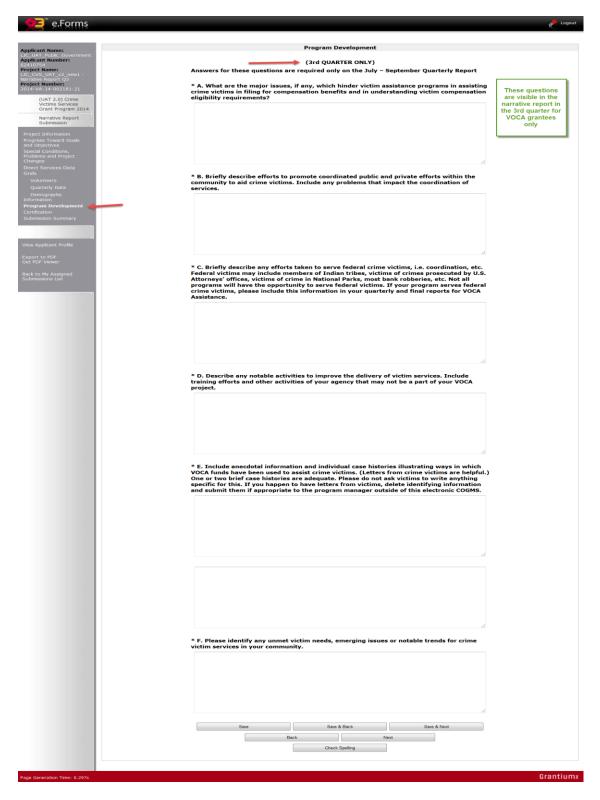

After completing the report, certify that the information is correct, that backup documentation is available and that the person authorized to submit the report is the one doing so. Click *Save* & *Next* to proceed.

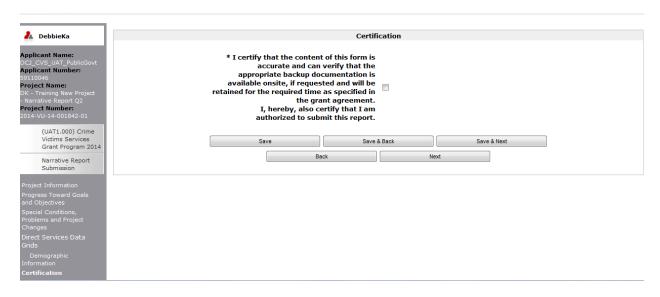

The final screen is the *Submission Summary* screen. If you have any items that have not been completed, it will state *Please Complete* under the *Last Updated* column (in the example below, all of the items are complete). Clicking on *Please Complete* will take you to the section that needs to be completed or corrected. Once the form is completed, click the *Submit* button at the bottom of the screen.

Once the form is submitted, it cannot be revised by the grantee unless OVP staff amend it back to the grantee. Contact your grant manager if you need to revise your report after it has been submitted.

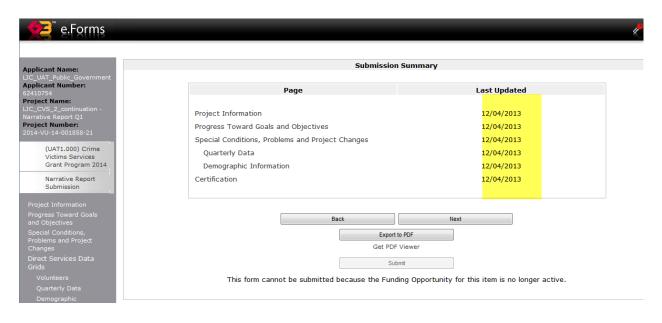

#### 4 CVS Financial Report

The *Financial Report* is used by all grantees to report their quarterly grant expenditures as well as match expenditures (if applicable) by individual budget category (personnel, supplies and operating, etc.). This COGMS form is very similar to the paper form used by grantees in previous grant years. The *Financial Report* is listed in COGMS by its title and includes the year and quarter, for example, the financial report due the first quarter of 2015 is titled: *2015 Financial Report Qtr. Jan – Mar.* If an agency has more than one grant award, a quarterly financial report will have to be completed for each award on a separate form.

Grant expenditures of funds, including match, must reconcile to the agency's general ledger. If sub-ledgers are used, a process to reconcile the sub-ledger to the general ledger must be in place.

#### Important due dates:

| Quarter         | Reporting Period        | Date the report must be submitted in COGMS |
|-----------------|-------------------------|--------------------------------------------|
| 1 <sup>st</sup> | January 1 – March 31    | April 15, 2015                             |
| 2 <sup>nd</sup> | April 1 – June 30       | July 7, 2015                               |
| 3 <sup>rd</sup> | July 1 – September 30   | October 15, 2015                           |
| 4 <sup>th</sup> | October 1 – December 31 | January 15, 2016                           |

**NOTE:** The quarterly report will be visible in COGMS on the first day of each quarter. This means that you will only see the 1<sup>st</sup> quarter report on January 1, 2015; you won't see the second quarter report until April 1, etc.

To access the *Financial Report*, log in to COGMS and enter your user name and password: https://g3.state.co.us/grantium/frontOffice.jsf

If you have forgotten your user name, contact Kathy Holland at OVP at <a href="mailto:kathryn.holland@state.co.us">kathryn.holland@state.co.us</a>. If you have forgotten your password, use the link under the <a href="mailto:Login">Login</a> button to request that your password be reset.

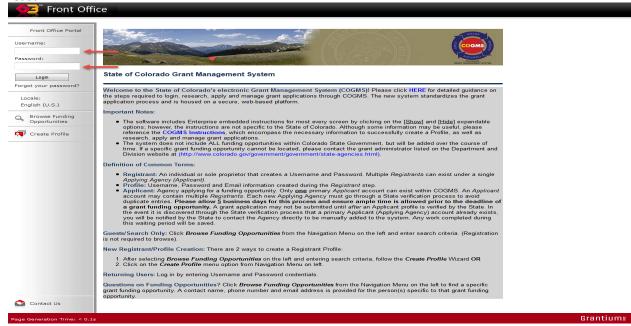

Click Submissions in the left menu bar after logging in.

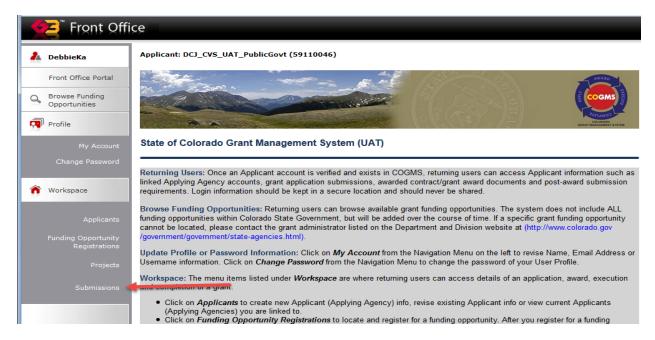

At the *Submissions* screen, find the *Financial Report* in the left column; click on the next the *Financial Report* to open the form.

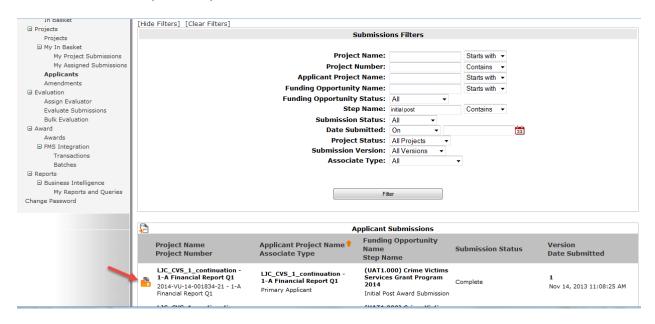

Upon opening the *Financial Report*, the *Project Information* screen will be displayed. This screen lists the basic information about your grant, and also lists, under *Report Type*, which type of report you are completing. Make sure you have opened the correct reporting form! Complete the *Report Prepared By* and *Contact Phone* fields (information highlighted in yellow below) and click *Save and Next* at the bottom of the screen.

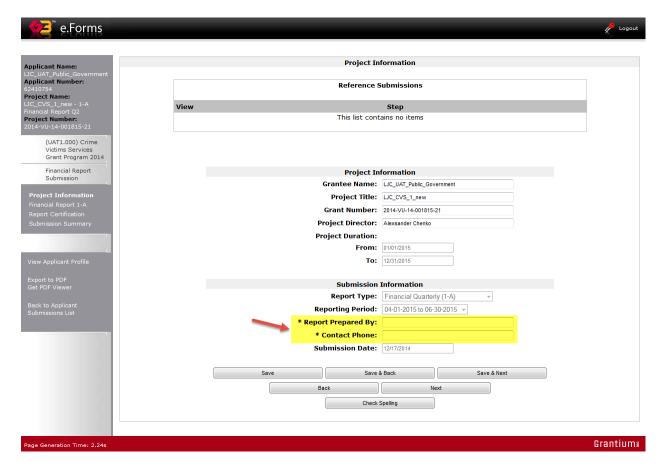

The Approved Budget column will be pre-populated with the budget figures from your approved grant award. Enter all of the expenditures for the current quarter in the Expenditures this Quarter column, highlighted in yellow below. In quarters 2, 3 & 4, the Expenditures Beginning of Quarter column will pre-populate. Be sure to enter any unpaid invoices in the Unpaid Invoices at End of Quarter column, contact the OVP financial staff at (303) 239-5719 if you have questions about unpaid invoices.

Click the *Recalculate* button under the grid and COGMS will do the math for the report. Click *Save & Next* to proceed to the next section of the form.

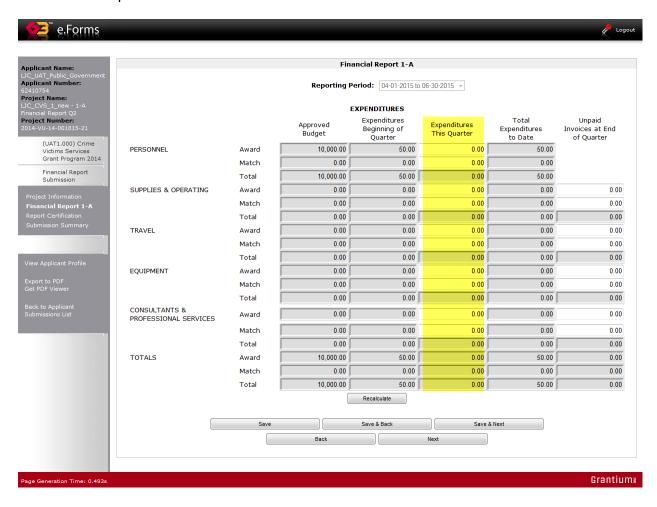

After completing the report, certify that the information is correct, that backup documentation is available and that the person authorized to submit the report is the one submitting. Click Save & Next to proceed.

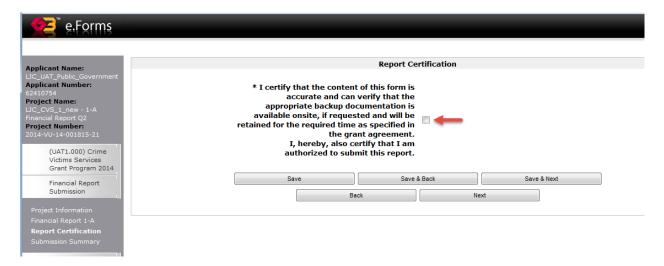

The final screen is the *Submission Summary* screen. If you have any items that have not been completed, it will state *Please Complete* under the *Last Updated* column (see screen shot below). Clicking on *Please Complete* will take you to the section that needs to be completed or corrected. Once the form is completed, click the *Submit* button at the bottom of the screen.

Once the form is submitted, it cannot be revised by the grantee unless OVP staff amend it back to the grantee. Contact your grant manager at (303) 239-5719 if you need to revise your report after it is submitted.

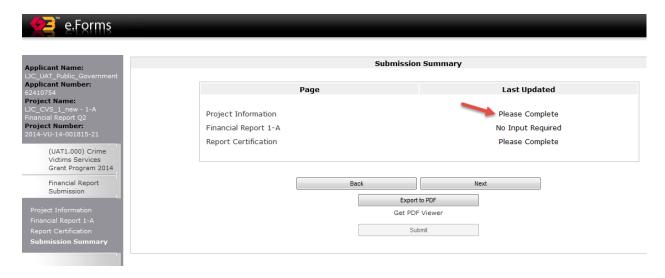

#### 5 Payment Request – for all agencies EXCEPT state agencies

Payment Requests are submitted via COGMS for all CVS projects. Most Payment Requests are submitted on a quarterly reimbursement basis with your Financial Report. Grantees must verify that the Payment Request matches the reported expenditures on the Financial Report if it is submitted on a quarterly reimbursement basis.

We cannot approve your Payment Request if:

- Narrative/Financial reports are late or submitted incorrectly
- Required documentation has not been received (if requested)
- Any applicable Special Conditions have not been met
- It is more than the reported expenditures on the financial report.

The following set of instructions and screen shots illustrate how grantees, other than state agencies, submit a *Payment Request*. <u>Instructions for submitting a cash request by state agencies</u> begin on page 28.

To access the *Payment Request Form*, log in to COGMS and enter your user name and password: <a href="https://g3.state.co.us/grantium/frontOffice.jsf">https://g3.state.co.us/grantium/frontOffice.jsf</a>

If you have forgotten your user name, contact Kathy Holland at OVP at <a href="kathryn.holland@state.co.us">kathryn.holland@state.co.us</a>. If you have forgotten your password, use the link under the <a href="Login">Login</a> button to request that your password be reset.

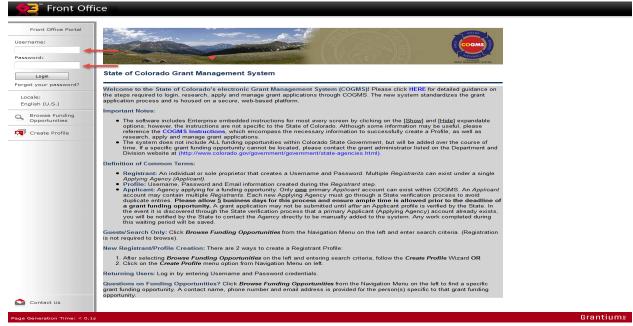

Click Submissions in the left menu bar after logging in.

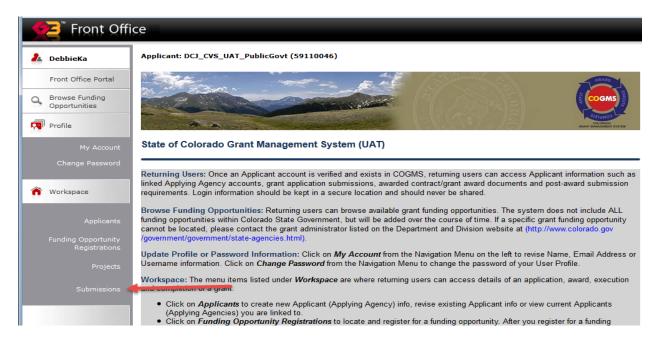

Click on the icon next to *Payment Request* under Submissions. Each *Payment Request* submission will be followed by Q1, Q2, Q3, or Q4, etc., complete the *Payment Request* form that corresponds with quarter for which you are requesting reimbursement.

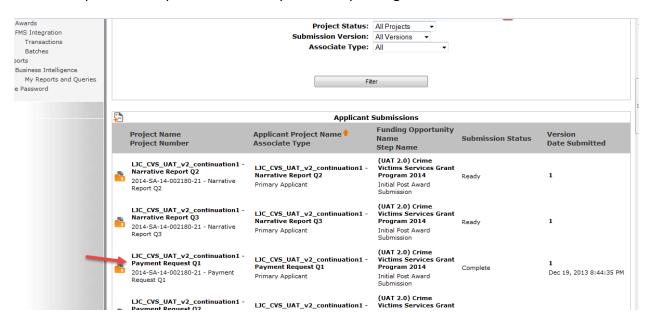

Upon opening the *Payment Request*, the *Project Information* screen will be displayed. This screen lists the basic information about your grant. Complete the area highlighted in yellow on the screen shot below. Click *Save & Next* at the bottom of the screen to proceed to the next section.

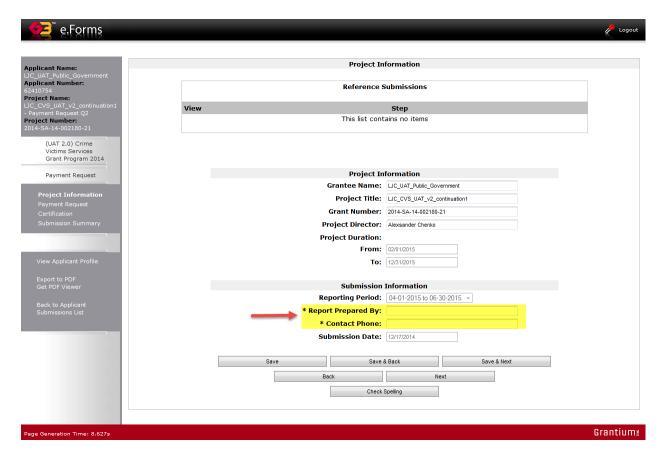

On line 1 of the *Payment Request*, enter the total expenditures for the time period. If your grant requires match, indicate the amount of cash match used during the time period. Click the *Recalculate* button near the bottom of the screen. COGMS will calculate the total funds needed for the time period and subtract it from the total amount of your CVS award (line 4). Line 9 will display the balance of your award after this payment request is processed.

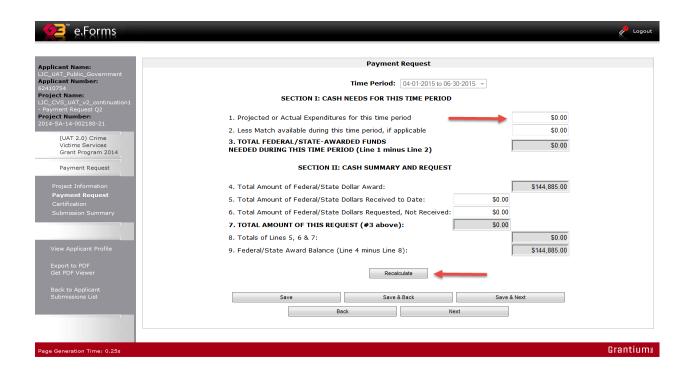

**NOTE:** On your final Payment Request, if your award was fully expended Line 9 should be zero; otherwise the balance remaining should reflect the amount of funds unspent. These funds will then be deobligated when your grant is closed out.

After completing the *Payment Request*, certify that the information is correct, that backup documentation is available and that the person authorized to submit the form is the one submitting. Click *Save & Next* to proceed.

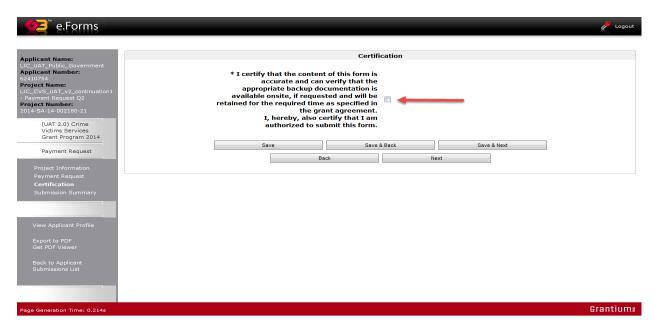

The final screen is the *Submission Summary* screen. If you have any items that have not been completed, it will state *Please Complete* under the *Last Updated* column (see screen shot below). Clicking on *Please Complete* will take you to the section that needs to be completed or corrected. Once the form is completed, click the *Submit* button at the bottom of the screen. Once the form is submitted, it cannot be revised unless OVP amends it back to the grantee.

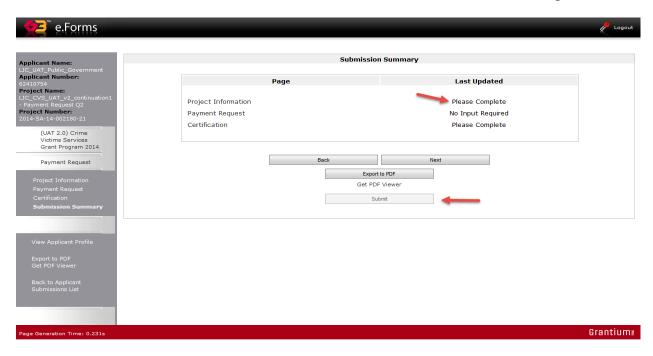

#### 6 Payment Request – for state agencies ONLY

The following set of instructions and screen shots are for State of Colorado agencies submitting payment requests.

Payment Requests are submitted via COGMS for all CVS projects. Most Payment Requests are submitted on a quarterly reimbursement basis with your Financial Report. Grantees must verify that the Payment Request matches reported expenditures on the Financial Report if it is submitted on a quarterly reimbursement basis.

We cannot approve your Payment Request if:

- Narrative/Financial reports are late or submitted incorrectly
- Required documentation has not been received (if requested)
- Any applicable special conditions have not been met
- It is more than the reported expenditures on the financial report

To access the *Payment Request Form*, log in to COGMS and enter your user name and password: <a href="https://g3.state.co.us/grantium/frontOffice.jsf">https://g3.state.co.us/grantium/frontOffice.jsf</a>

If you have forgotten your user name, contact Kathy Holland at OVP at <a href="kathryn.holland@state.co.us">kathryn.holland@state.co.us</a>. If you have forgotten your password, use the link under the <a href="Login">Login</a> button to request that your password be reset.

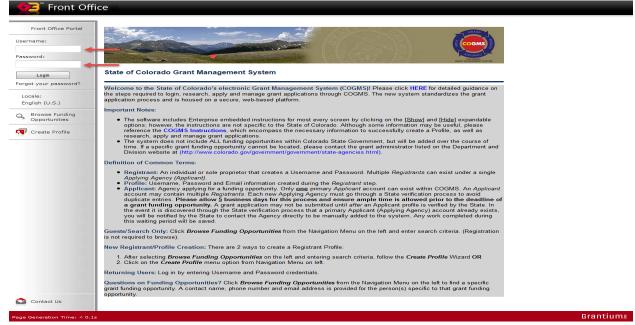

Click Submissions in the left menu bar after logging in.

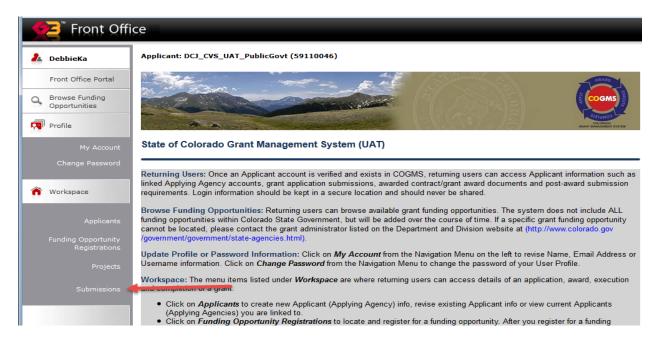

Click on the icon next to *Payment Request* under Submissions. Each *Payment Request* submission will be followed by Q1, Q2, Q3, or Q4, etc., complete the *Payment Request* form that corresponds with quarter for which you are requesting reimbursement.

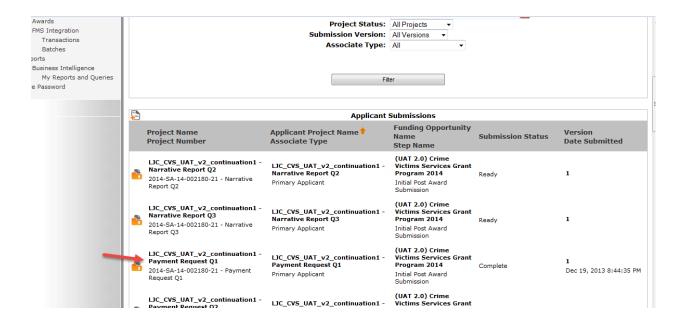

Upon opening the *Payment Request*, the *Project Information* screen will be displayed. This screen lists the basic information about your grant. Complete the area highlighted in yellow on the screen shot below. Click *Save & Next* at the bottom of the screen to proceed to the next section.

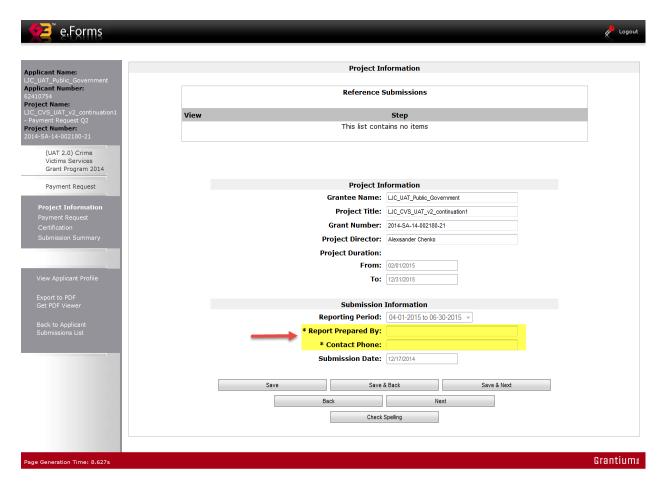

On line 1 of the *Payment Request*, enter the total expenditures for the time period. If your grant requires match, indicate the amount of cash match used during the time period. Click the *Recalculate* button near the bottom of the screen. COGMS will calculate the total funds needed for the time period and subtract it from the total amount of your CVS award (line 4). Line 9 will display the balance of your award after this payment request is processed. Click *Save & Next* to proceed to the next screen.

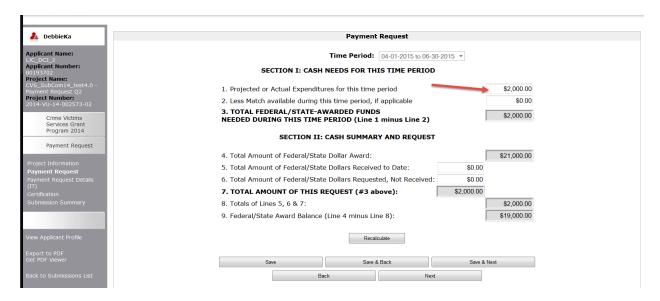

**NOTE:** On your final Payment Request, if your award was fully expended Line 9 should be zero; otherwise the balance remaining should reflect the amount of funds unspent. These funds will then be deobligated when your grant is closed out.

At the Payment Request Details (IT)/Inter Agency Transfer Template screen, click the icon to fill out the *Seller* information on the payment request.

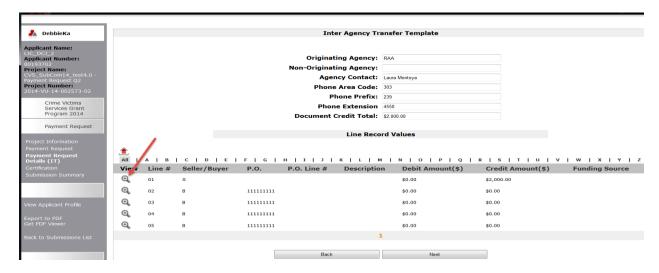

Once the IT Line Record Details screen has opened, complete the Fund, Agency and Description lines (see yellow highlighted areas below). Click *Save & Back to List* once the fields have been completed.

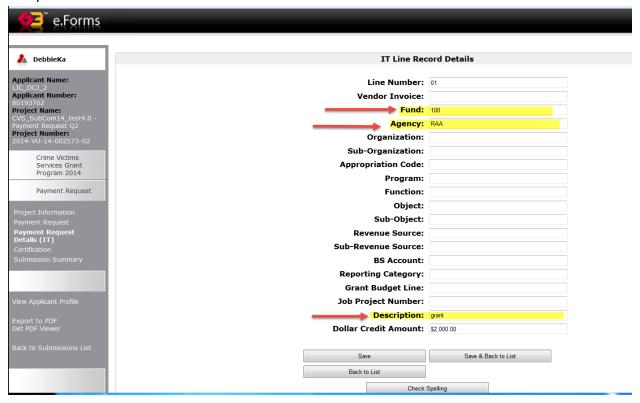

On the Payment Request (Inter Agency) screen, the updated information will display under the *Line Record Values* section of the form. Click *Next* to continue.

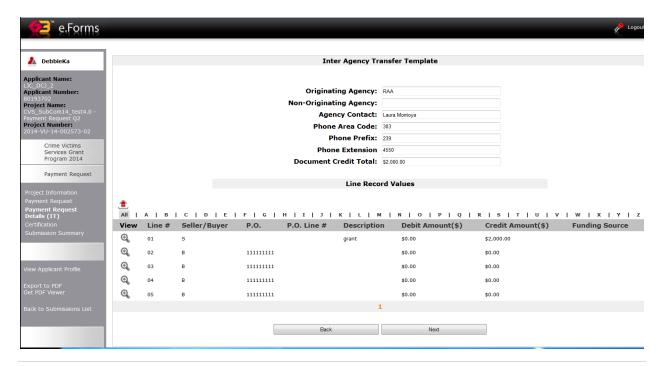

After completing the *Payment Request*, certify that the information is correct, that backup documentation is available and that the person authorized to submit the form is the one doing so. Click *Save & Next* to proceed.

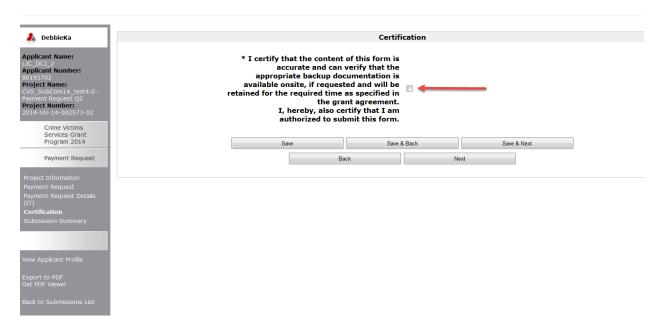

The final screen is the *Submission Summary* screen. If you have any items that have not been completed, it will state *Please Complete* under the *Last Updated* column (see screen shot below). Clicking on *Please Complete* will take you to the section that needs to be completed or corrected. Once the form is completed, click the *Submit* button at the bottom of the screen. Once the form is submitted it cannot be revised unless OVP amends it back to the grantee.

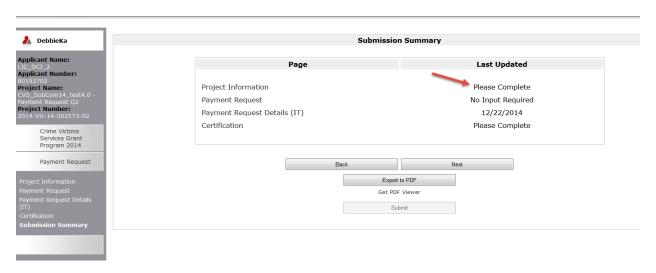

Click on the *Back to Submissions List* item in the left menu bar to return to the *Submissions* screen or logout of the system.

## 7 Payment Request Verification (Check your payment status)

To check the status of your payment, log in to COGMS and enter your user name and password: <a href="https://g3.state.co.us/grantium/frontOffice.jsf">https://g3.state.co.us/grantium/frontOffice.jsf</a>

If you have forgotten your user name, contact Kathy Holland at OVP at <a href="kathryn.holland@state.co.us">kathryn.holland@state.co.us</a>. If you have forgotten your password, use the link under the Login button to request that your password be reset.

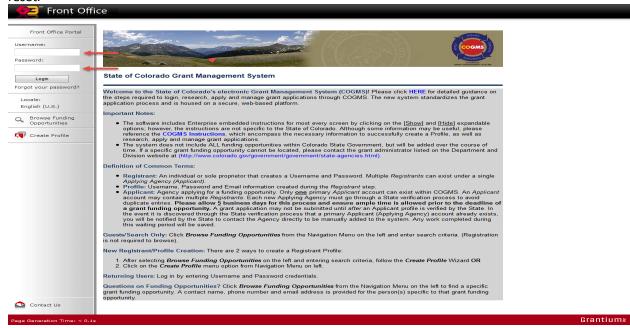

Click Submissions in the left menu bar after logging in.

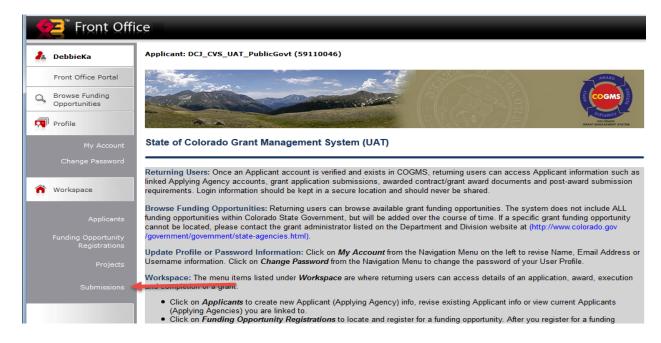

Under *Submissions*, locate *Acknowledge Award Schedule and Documents* in the second column and click on the ficon to the left of the project name.

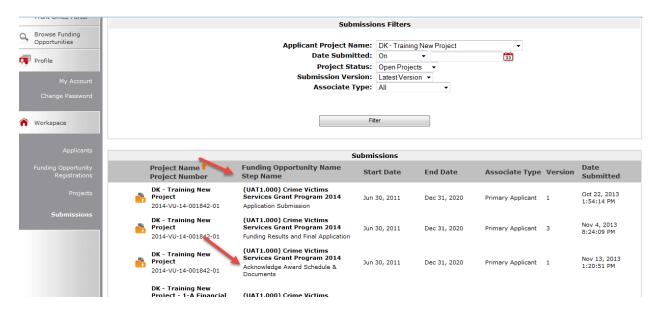

Click on Acknowledgement in the left menu bar.

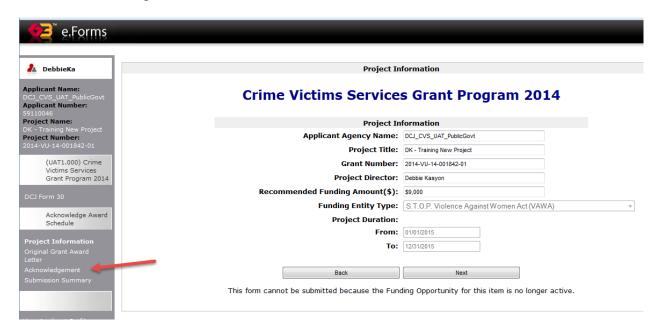

Click on Setup Award in the Reference Submissions.

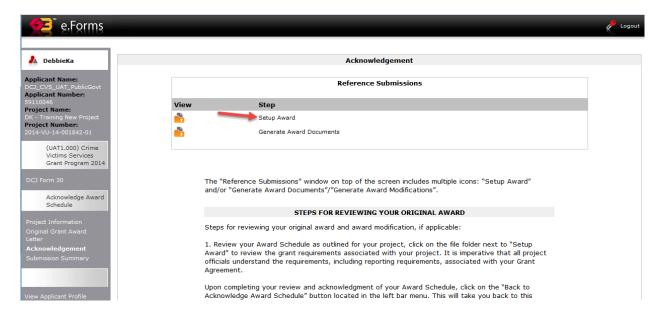

The Award Schedule and Award Balances screen will appear. Under Award Balances near the top of the screen, you can track the amount paid to date and the remaining amount. To check the status of a specific payment, click on the licon next to the payment you want to track.

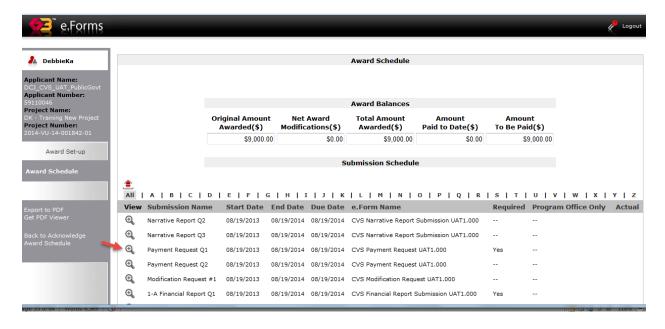

This screen shows the payment details, including the amount of the check, when it was issued and the check number.

Note: the payment date format is year/month/day (140203 is February 3, 2014) – see yellow highlighted area below. Click *Back to List* to return to the *Award Schedule* or logout of the system.

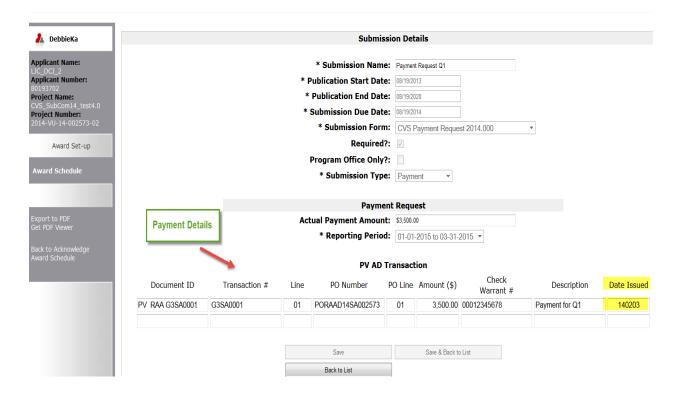

### 8 DCJ Form 13 – Equipment Procurement Certification

Very few CVS grant projects include equipment in the approved budget. Those that do must submit a *DCJ Form 13 – Equipment Procurement Certification* form, <u>before</u> equipment is purchased. The grantee must document the procurement procedure on the DCJ Form 13 within COGMS, however all back up documentation (copy of bids, sole source justification, etc.) must be faxed, emailed, or mailed to your OVP grant manager.

NOTE: Equipment is defined as tangible, nonexpendable property with an acquisition cost of \$5,000 or more and a useful life of more than one year. Software is never considered equipment and does not require a DCJ Form 13.

To complete the *DCJ Form 13*, log in to COGMS and enter your user name and password: <a href="https://g3.state.co.us/grantium/frontOffice.jsf">https://g3.state.co.us/grantium/frontOffice.jsf</a>

If you have forgotten your user name, contact Kathy Holland at OVP at <a href="mailto:kathryn.holland@state.co.us">kathryn.holland@state.co.us</a>. If you have forgotten your password, use the link under the <a href="mailto:Login">Login</a> button to request that your password be reset.

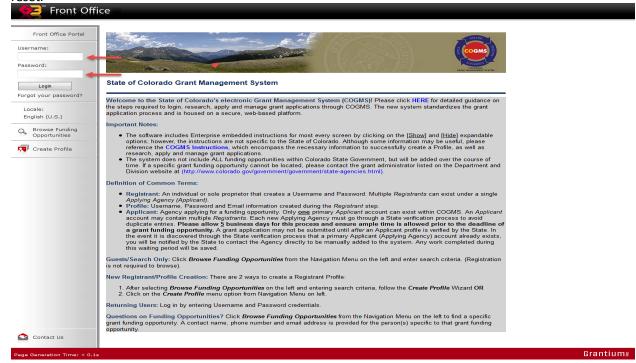

Click Submissions in the left menu bar after logging in.

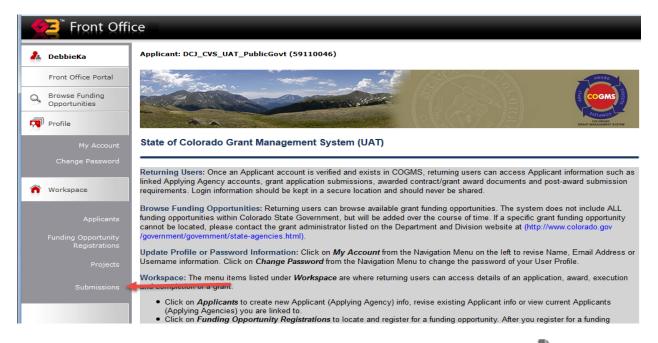

At the *Submissions* screen, find the *DCJ Form 13* in the left column; click on the icon next the *DCJ Form 13* to open the form.

| • | CVS_Closeout_09102014 -<br>2015 Payment Request Apr -<br>June EXTRA<br>2014-SA-14-002890-02 - 2015<br>Payment Request Apr - June<br>EXTRA   | Crime Victims Services Grant Program<br>2014<br>Initial Post Award Submission | Jul 1, 2014  | Jun 30, 2016 | Primary Applicant | 1 |
|---|----------------------------------------------------------------------------------------------------|-------------------------------------------------------------------------------|--------------|--------------|-------------------|---|
| * | CVS_Closeout_09102014 -<br>2015 Payment Request Jan-<br>Mar EXTENDED<br>2014-SA-14-002890-02 - 2015<br>Payment Request Jan- Mar<br>EXTENDED | Crime Victims Services Grant Program 2014 Initial Post Award Submission       | Jul 1, 2014  | Jun 30, 2016 | Primary Applicant | 1 |
| * | CVS_Closeout_09102014 -<br>2015 Payment Request Jan -<br>Mar EXTRA<br>2014-SA-14-002890-02 - 2015<br>Payment Request Jan - Mar<br>EXTRA     | Crime Victims Services Grant Program 2014 Initial Post Award Submission       | Jul 1, 2014  | Jun 30, 2016 | Primary Applicant | 1 |
| * | CVS_Closeout_09102014 -<br>2015 Payment Request July -<br>Sep EXTRA<br>2014-SA-14-002890-02 - 2015<br>Payment Request July - Sep<br>EXTRA   | Crime Victims Services Grant Program<br>2014<br>Initial Post Award Submission | Jul 1, 2014  | Jun 30, 2016 | Primary Applicant | 1 |
| • | CVS_Closeout_09102014 -<br>2015 Payment Request Oct -<br>Dec EXTRA<br>2014-SA-14-002890-02 - 2015<br>Payment Request Oct - Dec<br>EXTRA     | Crime Victims Services Grant Program<br>2014<br>Initial Post Award Submission | Jul 1, 2014  | Jun 30, 2016 | Primary Applicant | 1 |
| * | CVS_Closeout_09102014 -<br>DCJ-13 Certification<br>2014-SA-14-002890-02 - DCJ-13<br>Certification                                           | Crime Victims Services Grant Program 2014 Initial Post Award Submission       | Aug 19, 2013 | Aug 19, 2016 | Primary Applicant | 1 |
| * | CVS_Closeout_09102014 -<br>DCJ-16 Certification<br>2014-SA-14-002890-02 - DCJ-16<br>Certification                                           | Crime Victims Services Grant Program 2014 Initial Post Award Submission       | Aug 19, 2013 | Aug 19, 2016 | Primary Applicant | 1 |

Upon opening the *DCJ Form 13*, the *Project Information* screen will be displayed. This screen lists the basic information about your grant. Complete the *Prepared By* and *Contact Phone* fields (highlighted in yellow on the screen shot below). Click *Save & Next* at the bottom of the screen to proceed to the next section.

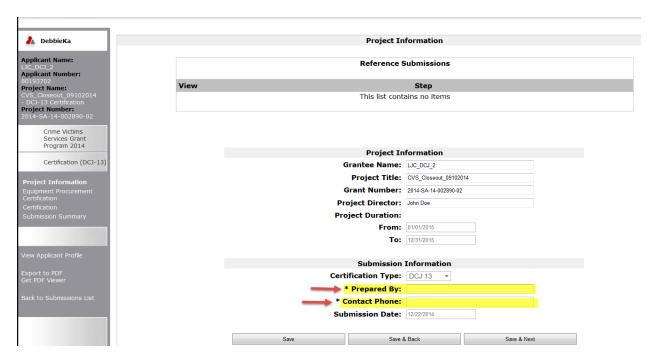

At the *Equipment Procurement Certification* screen, click the icon to add the required information for EACH piece of equipment.

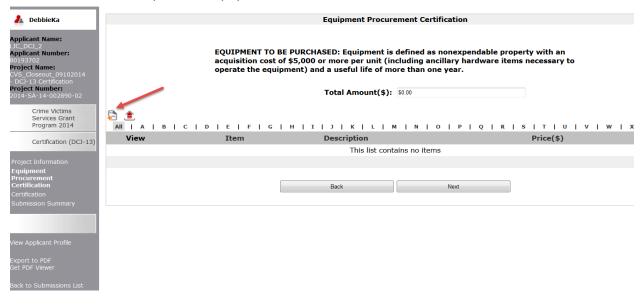

A series of questions must be answered for each item; fields marked with an asterisk (\*) are mandatory. Once the questions are answered, click *Save & Add Another* if there are additional equipment items to enter. Or, click *Save & Back to List* to return to the previous screen.

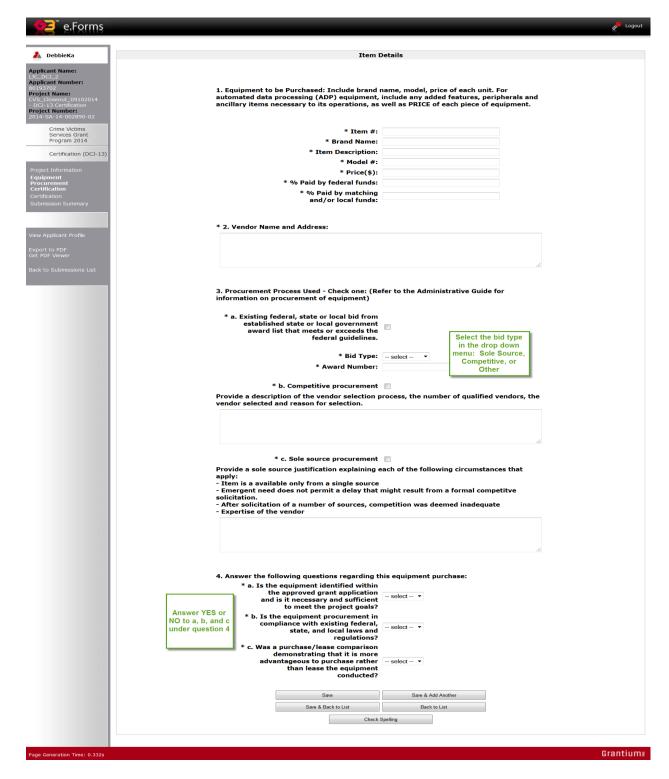

Once all of the equipment items have been entered, click *Next* to proceed to the next screen. Note that the *Total Amount* field will reflect the total of all equipment items that have been entered.

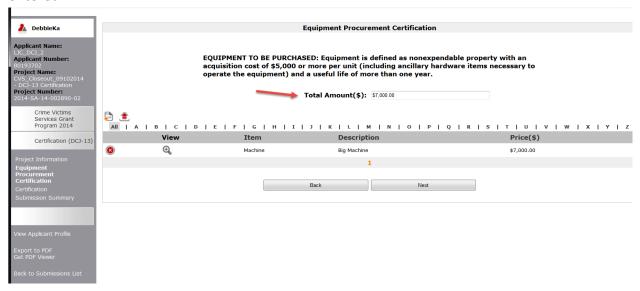

After completing the *DCJ Form 13*, certify that the information is correct, that backup documentation is available and that the person authorized to submit the form is the one doing so. Click *Save & Next* to proceed.

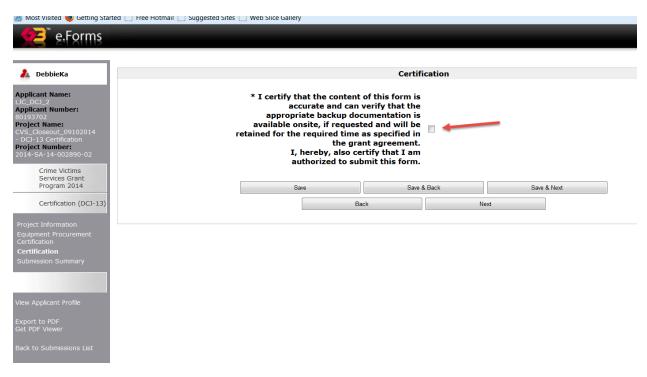

The final screen is the *Submission Summary* screen. If you have any items that have not been completed, it will state *Please Complete* under the *Last Updated* column (see screen shot below). Clicking on *Please Complete* will take you to the section that needs to be completed or corrected. Once the form is completed, click the *Submit* button at the bottom of the screen. Once the form is submitted it cannot be revised unless OVP amends it back to the grantee.

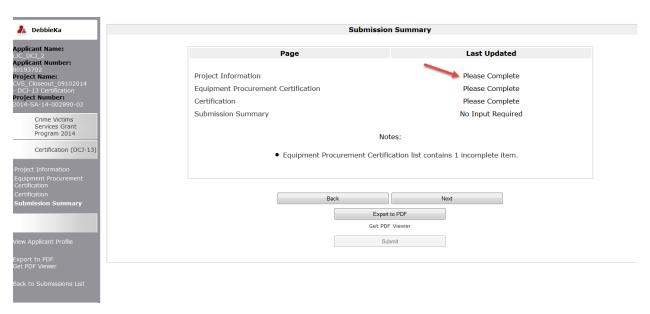

# 9 DCJ Form 5 – Equipment Inventory/Retention Form

Agencies with equipment budget items must complete the *DCJ Form 5 – Equipment Inventory/Retention Form* before closing out the grant. This form lets OVP know how your agency intends to use the equipment purchased with grant funds.

To complete the *DCJ Form 5*, log in to COGMS and enter your user name and password: https://g3.state.co.us/grantium/frontOffice.jsf

If you have forgotten your user name, contact Kathy Holland at OVP at <a href="kathryn.holland@state.co.us">kathryn.holland@state.co.us</a>. If you have forgotten your password, use the link under the <a href="Login">Login</a> button to request that your password be reset.

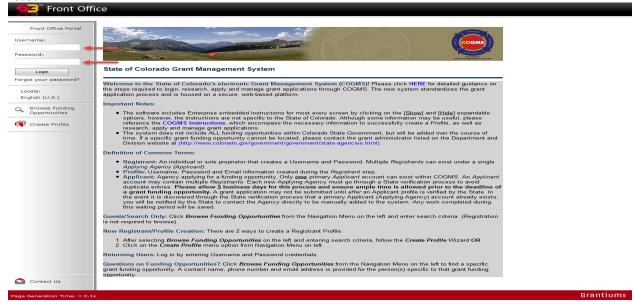

Click Submissions in the left menu bar after logging in.

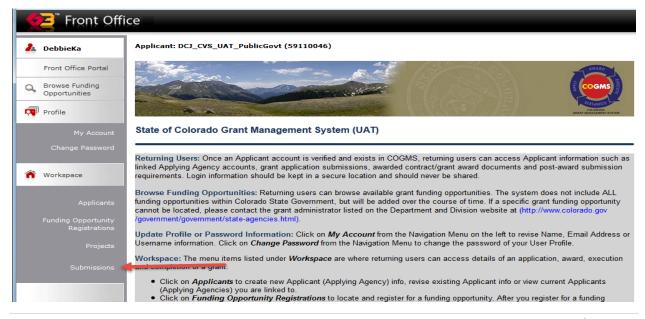

At the *Submissions* screen, find the *DCJ Form 5* in the left column; click on the icon next the *DCJ Form 5* to open the form.

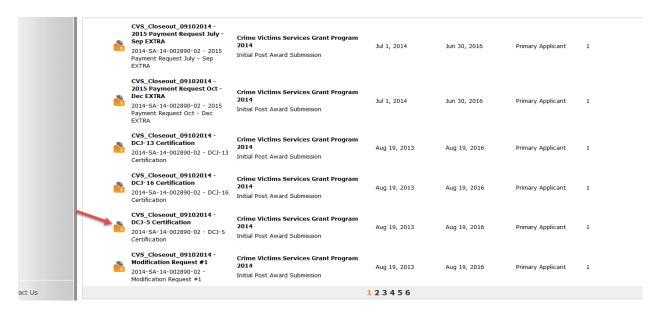

Upon opening the *DCJ Form 5*, the *Project Information* screen will be displayed. This screen lists the basic information about your grant. Complete the *Prepared By* and *Contact Phone* fields (highlighted in yellow on the screen shot below). Click *Save & Next* at the bottom of the screen to proceed to the next section.

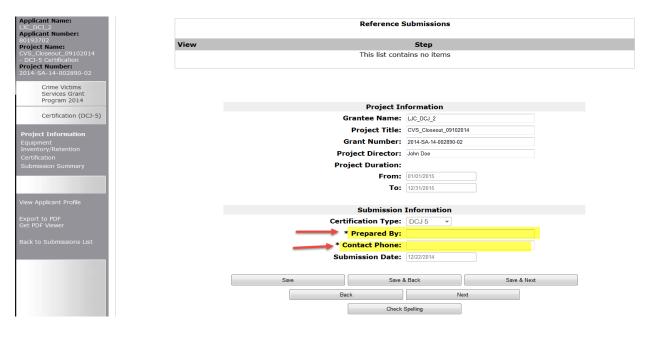

At the *Equipment Inventory/Retention* screen, click the licon to add the required information for EACH piece of equipment.

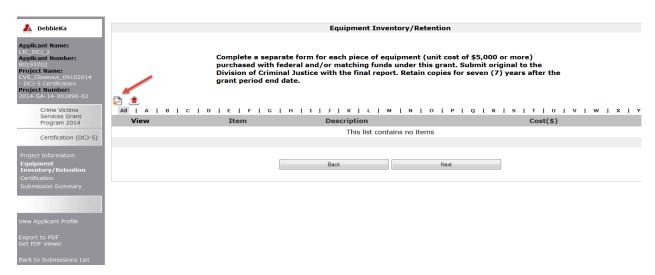

A series of questions must be answered for each item; fields marked with an asterisk (\*) are mandatory. Complete the questions and indicate if you will be retaining or disposing of the equimpment. Once the questions are answered, click *Save & Add Another* if there are additional equipment items to enter. Or, click *Save & Back to List* to return to the previous screen.

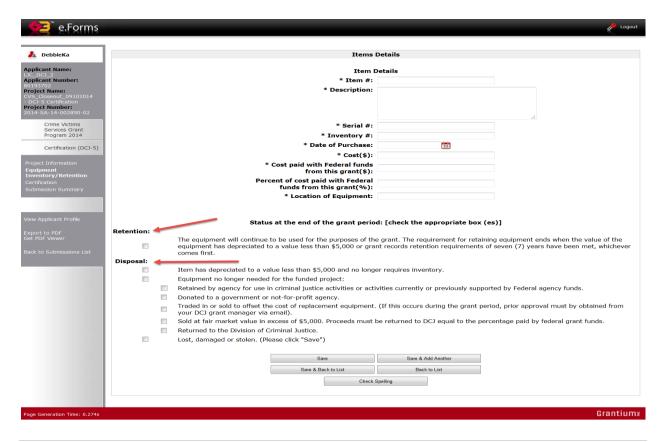

Once all of the equipment items have been entered, click *Next* to proceed to the next screen.

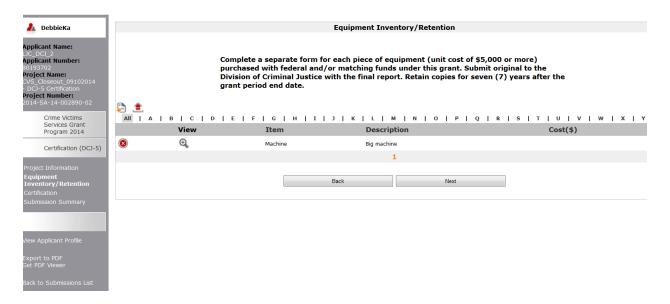

After completing the *DCJ Form 5*, certify that the information is correct, that backup documentation is available and that the person authorized to submit the form is the one doing so. Click *Save & Next* to proceed.

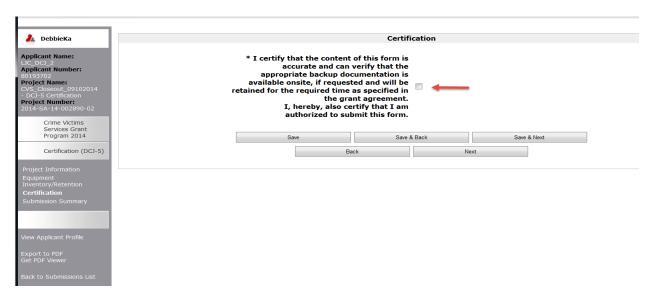

The final screen is the *Submission Summary* screen. If you have any items that have not been completed, it will state *Please Complete* under the *Last Updated* column (see screen shot below). Clicking on *Please Complete* will take you to the section that needs to be completed or corrected. Once the form is completed, click the *Submit* button at the bottom of the screen. Once the form is submitted it cannot be revised unless OVP amends it back to the grantee.

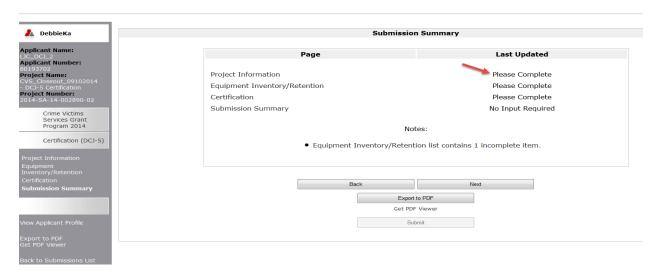

#### 10 DCJ Form 16 – Professional Services Certification

Grants that include professional services in their budget must complete and submit a *DCJ Form* 16 Professional Services Certification <u>before</u> services are provided. The grantee must document their procurement procedure on this form within COGMS, however, all back up documentation must be faxed, emailed, or mailed to your OVP grant manager.

The grantee must receive approval from DCJ prior to executing the final contract for professional services. All expenses must be supported by a valid, signed contract between the grantee and the contractor, and by detailed invoices from the contractor that have been approved for payment by the grantee agency.

To complete the *DCJ Form 16*, log in to COGMS and enter your user name and password: https://g3.state.co.us/grantium/frontOffice.jsf

If you have forgotten your user name, contact Kathy Holland at OVP at <a href="mailto:kathryn.holland@state.co.us">kathryn.holland@state.co.us</a>. If you have forgotten your password, use the link under the <a href="mailto:Login">Login</a> button to request that your password be reset.

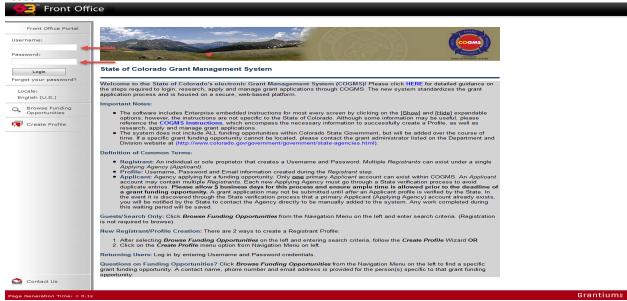

Click Submissions in the left menu bar after logging in.

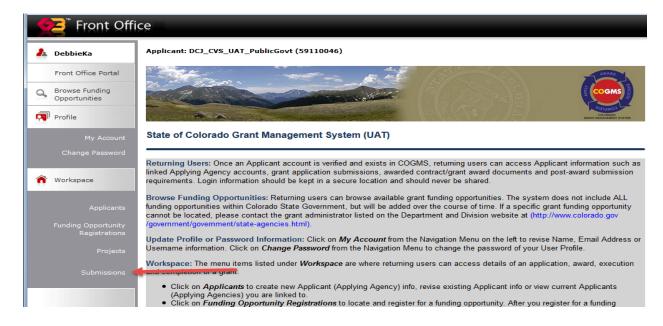

At the *Submissions* screen, find the *DCJ Form 16* in the left column; click on the icon next the *DCJ Form 16* to open the form.

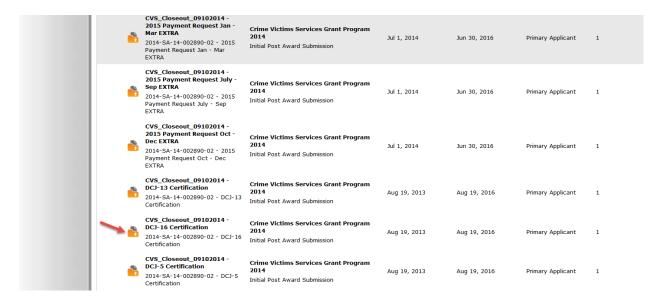

Upon opening the *DCJ Form 16*, the *Project Information* screen will be displayed. This screen lists the basic information about your grant. Complete the *Prepared By* and *Contact Phone* fields (highlighted in yellow on the screen shot below). Click *Save & Next* at the bottom of the screen to proceed to the next section.

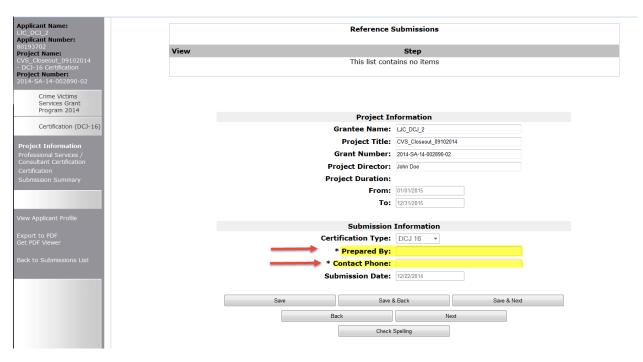

At the *Professional Services/Consultant Certification* screen, click the licon to add the required information for EACH contractor (vendor).

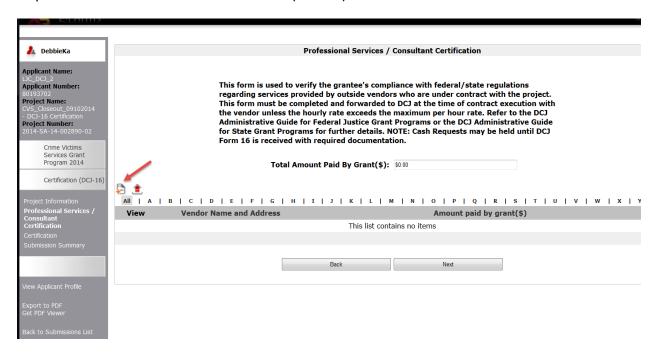

A series of questions must be answered for each vendor. Once the questions are answered, click *Save & Add Another* if there are additional vendors with whom you are contracting. Or, click *Save & Back to List* to return to the previous screen.

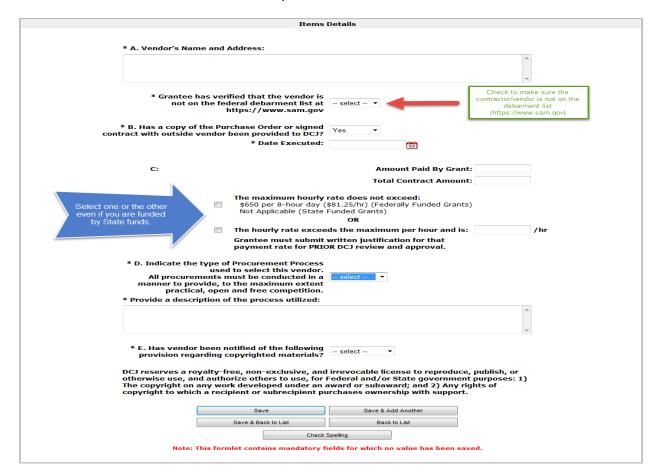

Once all of the vendors have been entered, click *Next* to proceed to the next screen. Note that the *Total Amount Paid by Grant* field will reflect the total of all vendor contracts that have been entered. Each vendor will appear on the screen you see below.

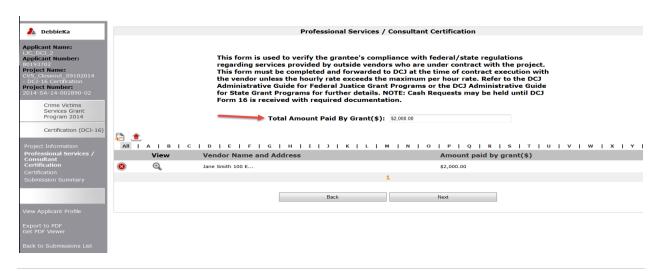

After completing the *DCJ Form 16*, certify that the information is correct, that backup documentation is available and that the person authorized to submit the form is the one submitting. Click *Save & Next* to proceed.

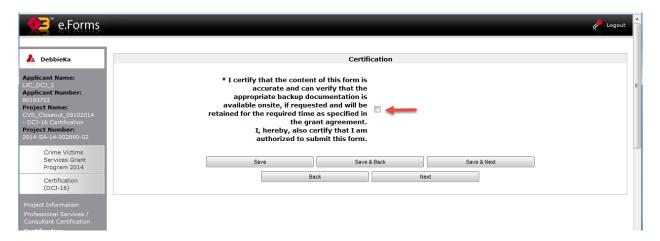

The final screen is the *Submission Summary* screen. If you have any items that have not been completed, it will state *Please Complete* under the *Last Updated* column (see screen shot below). Clicking on *Please Complete* will take you to the section that needs to be completed or corrected. Once the form is completed, click the *Submit* button at the bottom of the screen. Once the form is submitted it cannot be revised unless OVP amends it back to the grantee.

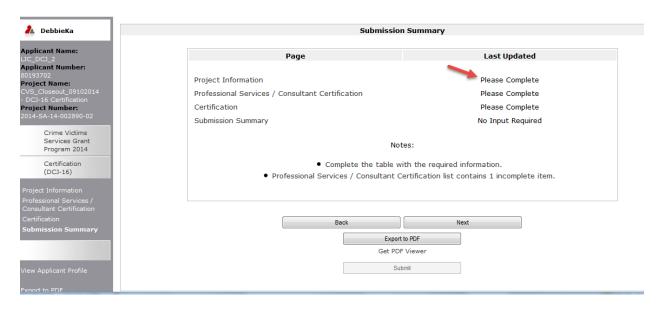

#### 11 DCJ Form 1B – Project Income

The DCJ Form 1B is used to track project income generated by the activities of the funded project and the expenditures of this income on a quarterly basis. Most federally-funded grants through the Office for Victims Programs do not generate project income.

For those few projects where project income is a factor, federal guidelines require these projects to report the percentage of income generated in proportion to the percent of federal support received for the project. For example, if a grantee is receiving a VAWA grant that funds 75% of a project with grant funds and 25% with matching funds, and that project generates income, the grantee would be required to report 75% of the income generated on the DCJ Form 1B.

Project income must be used for the same purposes and under the same conditions as the original federal award. In addition, it must be spent before requesting grant funds. Project income is most commonly generated through registration fees.

To complete the *DCJ Form 1B*, log in to COGMS and enter your user name and password: https://g3.state.co.us/grantium/frontOffice.jsf

If you have forgotten your user name, contact Kathy Holland at OVP at <a href="kathryn.holland@state.co.us">kathryn.holland@state.co.us</a>. If you have forgotten your password, use the link under the <a href="Login">Login</a> button to request that your password be reset.

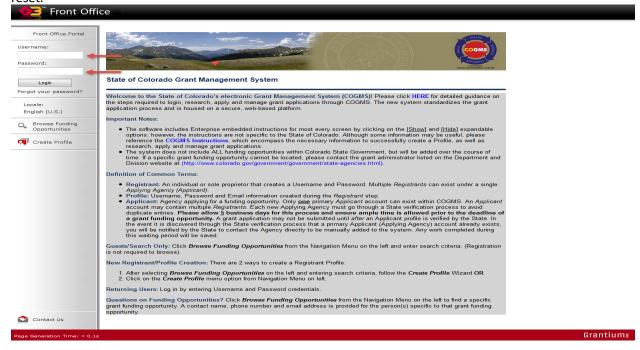

Click Submissions in the left menu bar after logging in.

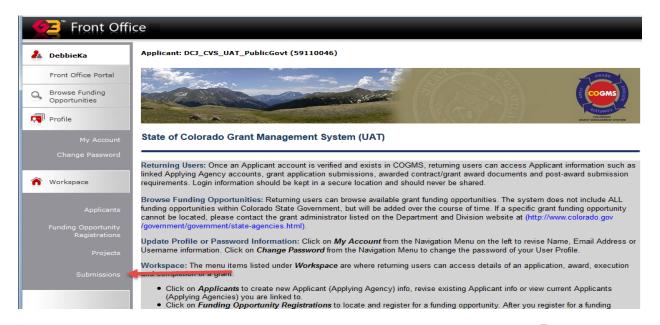

At the *Submissions* screen, find the *DCJ Form 1B* in the left column; click on the icon next the *DCJ Form 1B* to open the form.

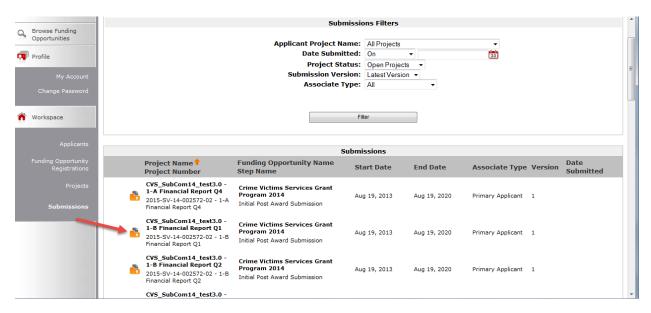

Upon opening the *DCJ Form 1B*, the *Project Information* screen will be displayed. This screen lists the basic information about your grant. Complete the *Report Prepared By* and *Contact Phone* fields (highlighted in yellow on the screen shot below). Click *Save & Next* at the bottom of the screen to proceed to the next section.

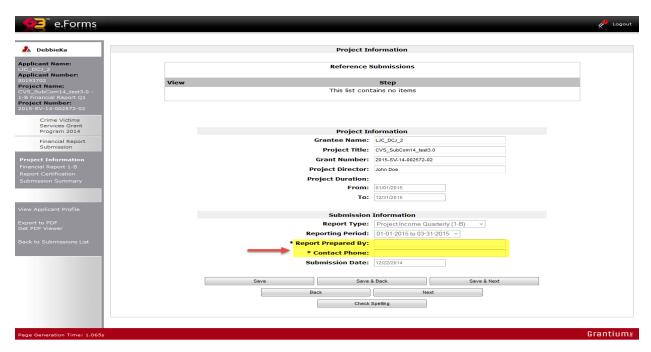

At the next screen enter your project income for the quarter and indicate the source of the funds (whether the project income is from client or registration fees or some other source). Also list the amount of project income spent during the quarter and then click the *Recalculate* button near the bottom of the screen. Click *Save & Next* to proceed to the next screen.

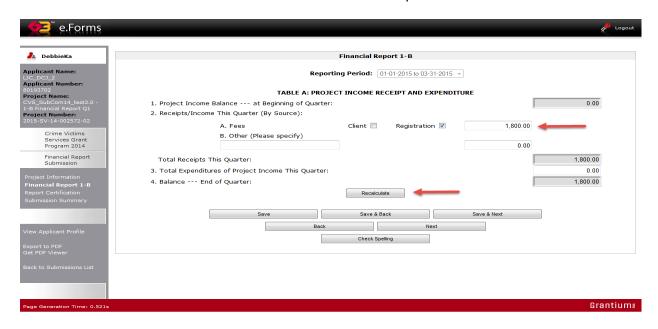

After completing the *DCJ Form 1B*, certify that the information is correct, that backup documentation is available and that the person authorized to submit the form is the one submitting. Click *Save & Next* to proceed.

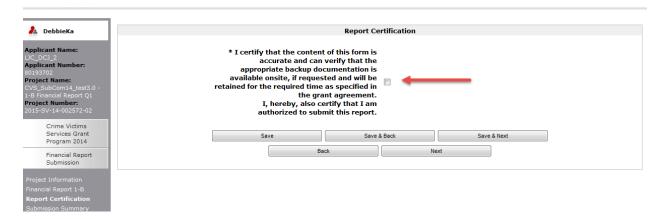

The final screen is the *Submission Summary* screen. If you have any items that have not been completed, it will state *Please Complete* under the *Last Updated* column. Clicking on *Please Complete* will take you to the section that needs to be completed or corrected. Once the form is completed, click the *Submit* button at the bottom of the screen. Once the form is submitted it cannot be revised unless OVP amends it back to the grantee.

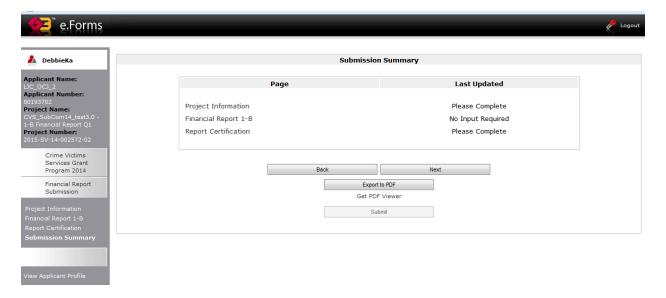

### 12 Grant Modification Requests

In previous years, grantees requested changes to their grants using a separate form for each type of modification request. For example, if a grantee needed to change one of their project officials they would complete a *DCJ Form 4B Change in Signing Authority* to request the change. A different form would be completed for a budget change, etc.

In COGMS, grant modification requests can be made using just one form, the *Modification Request* form. All grantees have four copies of this form in their *Award Schedule*; keep in mind that more than one type of modification request can be requested on a single form by clicking on the applicable reason(s) for the modification request.

Once a *Modification Request* is approved, grantees will be notified to update the appropriate part of the contract in COGMS; if necessary, OVP staff will then generate any necessary forms (Grant Funding Change Letter, Contract Amendment or Option Letter). The Grant Funding Change Letter and Option Letter only require signatures by the state, while Contract Amendments require signatures by the agency and the state. A signed copy of Contract Amendments will be sent back to the grantees once they are signed by the state.

To access the *Modification Request*, log in to COGMS and enter your user name and password: <a href="https://g3.state.co.us/grantium/frontOffice.jsf">https://g3.state.co.us/grantium/frontOffice.jsf</a>

If you have forgotten your user name, contact Kathy Holland at OVP at <a href="kathryn.holland@state.co.us">kathryn.holland@state.co.us</a>. If you have forgotten your password, use the link under the Login button to request that your password be reset

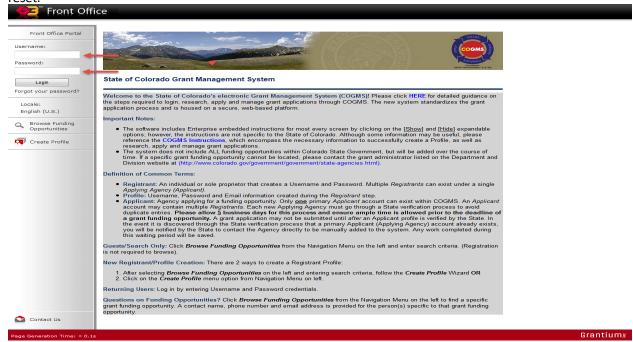

Click Submissions in the left menu bar after logging in.

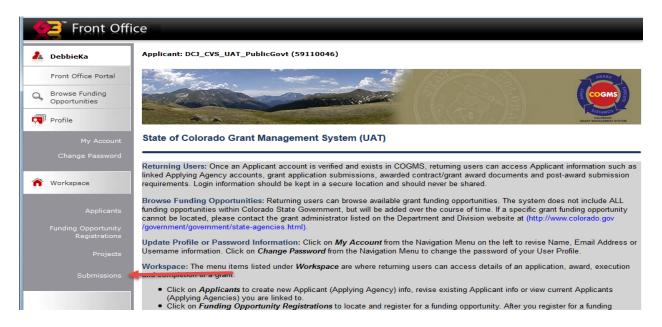

At the *Submissions* screen, find the *Modification Request* form in the left column; click on the icon next the *Modification Request* to open the form.

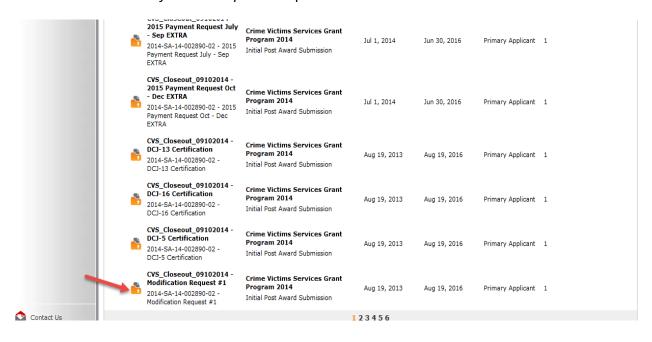

Upon opening the *Modification Request*, the *Project Information* screen will be displayed. This screen lists the basic information about your grant. Complete the *Request Prepared By* and *Contact Phone* fields (highlighted in yellow on the screen shot below). Click *Save & Next* at the bottom of the screen to proceed to the next section.

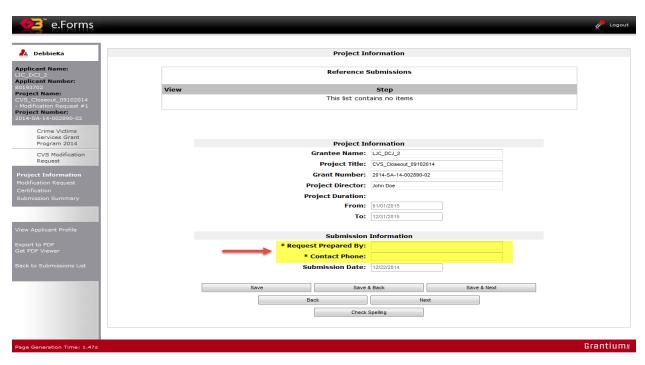

At the *Modification Request* screen, indicate the type or types of modication(s) being requested. Click *Save & Next* to proceed.

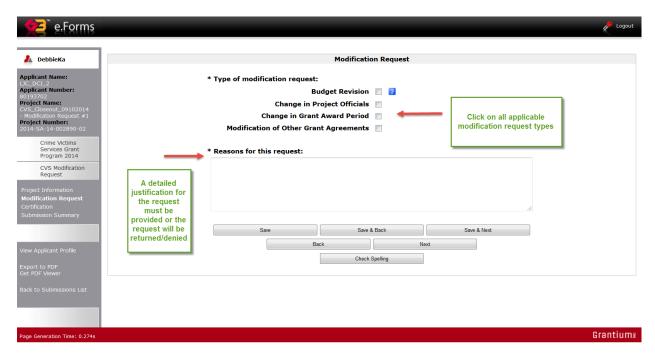

After completing the *Modification Request*, certify that the information is correct, that backup documentation is available and that the person authorized to submit the form is the one submitting. Click *Save & Next* to proceed.

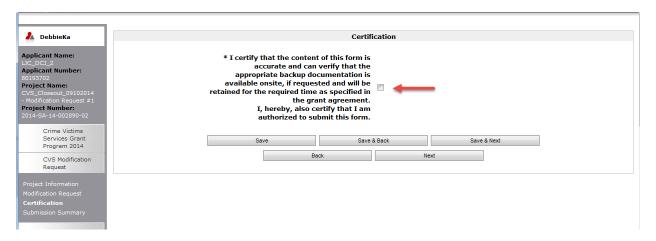

The final screen is the *Submission Summary* screen. If you have any items that have not been completed, it state state *Please Complete* under the *Last Updated* column. Clicking on *Please Complete* will take you to the section that needs to be completed or corrected. Once the form is completed, click the *Submit* button at the bottom of the screen. Once the form is submitted it cannot be revised unless OVP amends it back to the grantee.

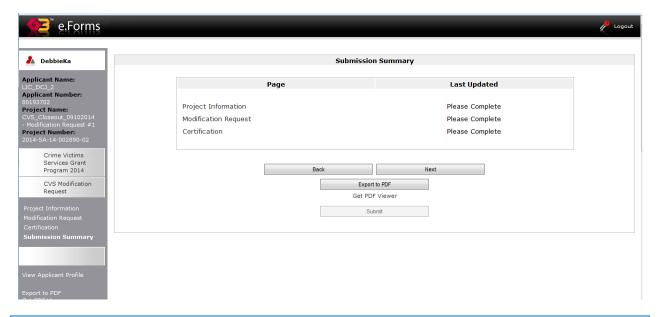

IMPORTANT: Submitting the *Modification Request* form is usually just the first step in the grant modification process; if the request is approved, OVP staff will generate the necessary documents to modify the grant and the grantee may need to update their application (contract) in COGMS. Your OVP grant manager will be in contact with you during the modification process to ensure all necessary steps and forms are completed.

# 13 Closing out the Grant

At the end of the project period, if the grantee has successfully completed all requirements of the grant award, the grant will be closed by OVP staff.

Grantees should verify that all reports have been submitted via COGMS and that copies are in the grantee agency's grant file. Grantees must also retain all back-up materials, such as timesheets, invoices, and accounting reports, in their grant file.

NOTE: All grant awards over \$100,000 will receive a Final Performance Rating per state requirements of the state's Contract Management System (CMS) after the completion of the project.

## 14 Questions?

If you have any questions about COGMS or your Crime Victim Services project, contact your grant manager. Our phone number is (303)239-5719 or toll-free at 1-888-282-1080.